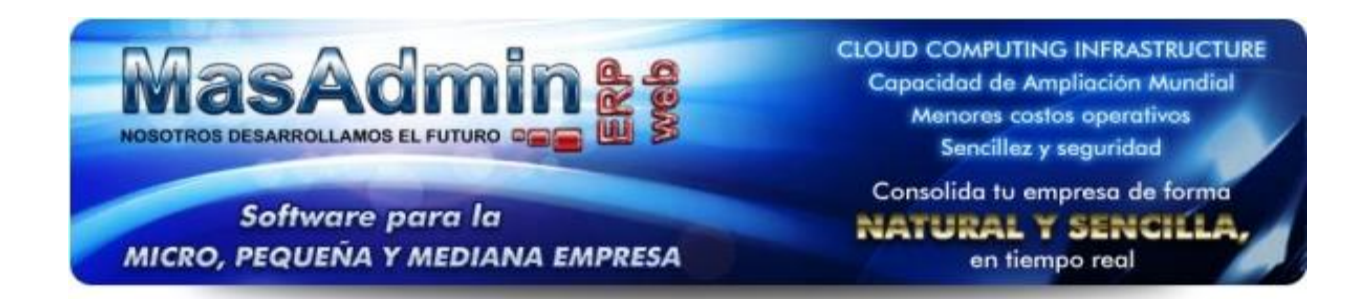

## **Regenerar el PDF de una parcialidad**

1. Ingrese a la Venta, de clic en el botón de Cobranza, seleccione la parcialidad.

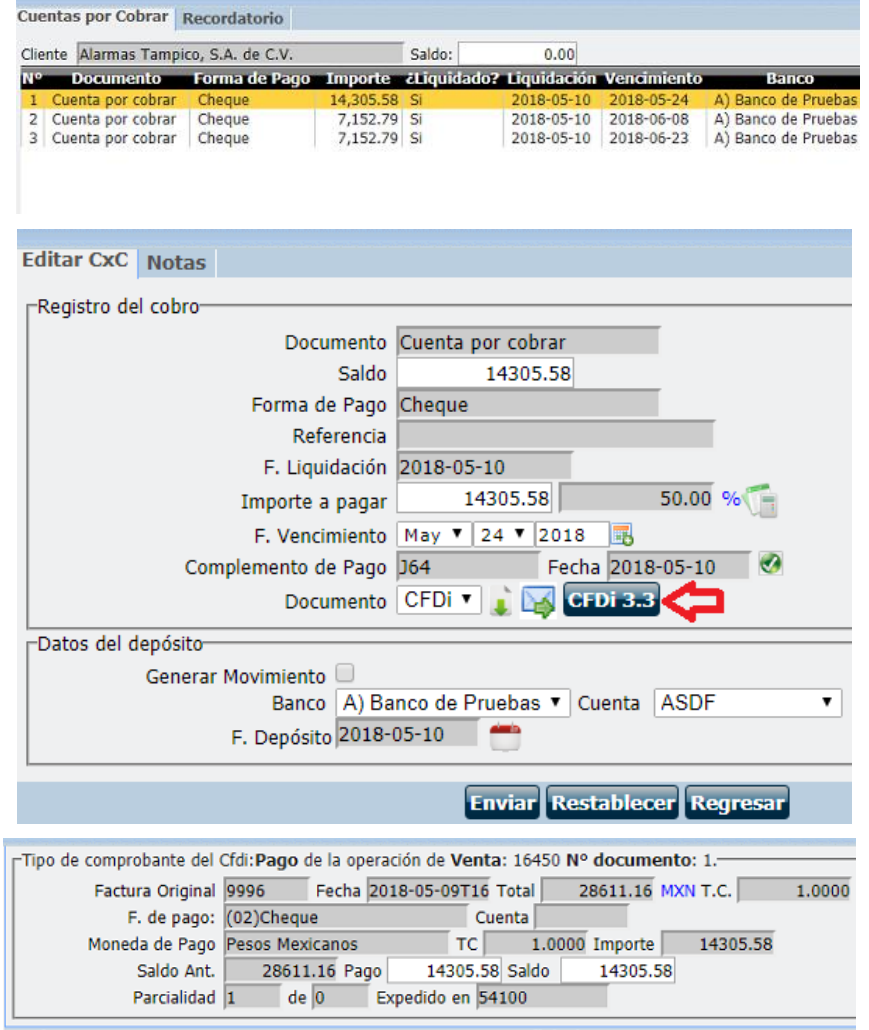

**Emisor Beneficiario** Rfc  $Rfc$ Banco: Cuenta: Conf.  $\sqrt{\ }$ Cuenta: Nº de Op. -Recibo Electrónico de Pago-**Importes**echa 2018-05-10 Can.  $\Box$ Recibo<sub>J64</sub> Subtotal 12332.40 Documento CFDi v Relacionar Cfdi N  $(+)$  IVA 1973.19 14305.58 **Total** UUID C01BA499-DB04-4230-B707-AC90B9BB7 Cerrar

2. De clic en el botón CFDi 3.3

3. De clic en el botón

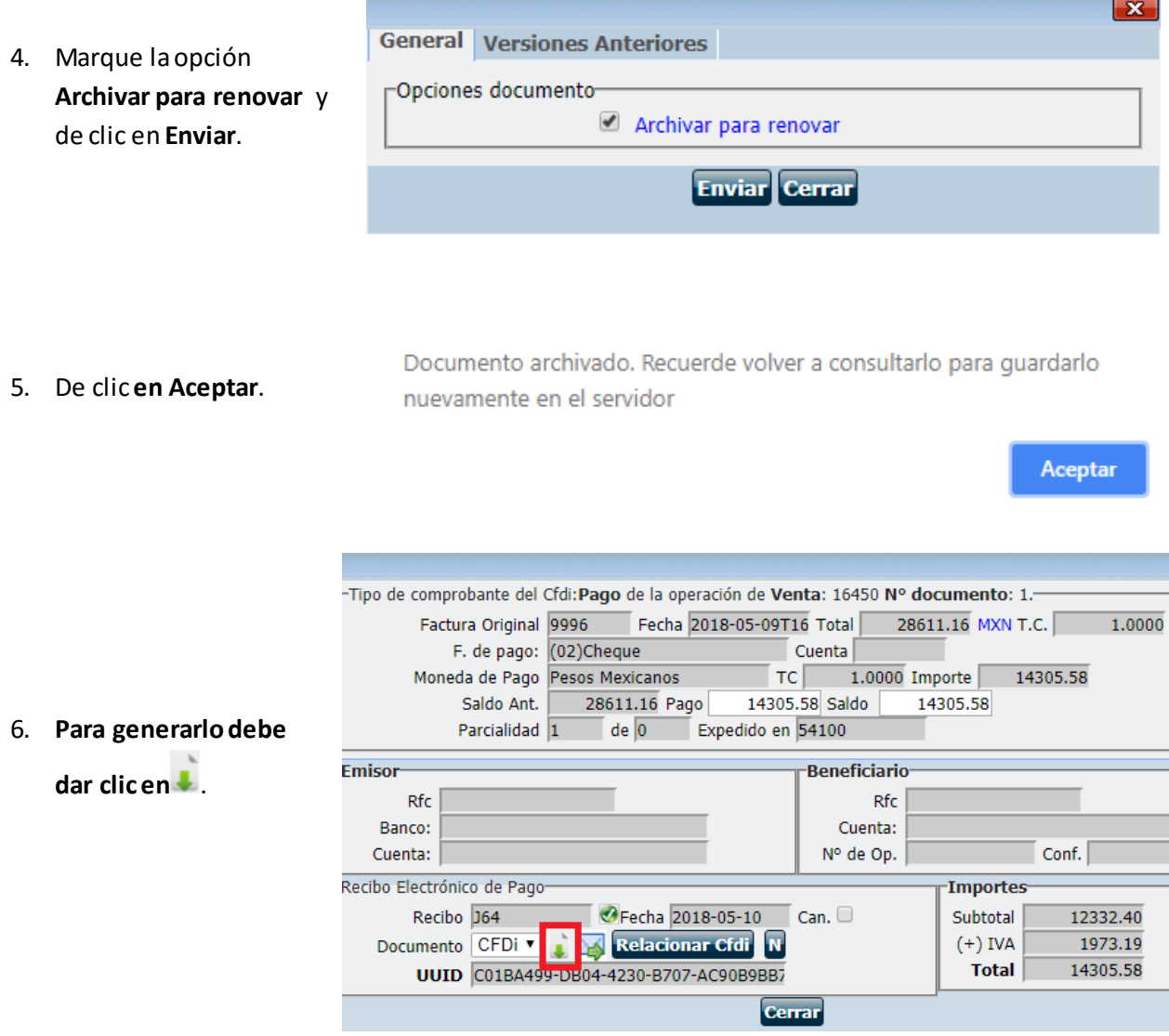

Cualquier duda o soporte favor de acceder a<http://www.masadmin.net/soporte>